## **RADICACIÓN DE FACTURAS POR TALONARIO O PAPEL O DOCUMENTOS EQUIVALENTES**

- **1.** Ingresar a la página [http://www.iproveedor.com](http://www.iproveedor.com/)
- **2.** Digitar usuario y contraseña, los cuales son suministrados a través de los canales de soporte de Iproveedor:

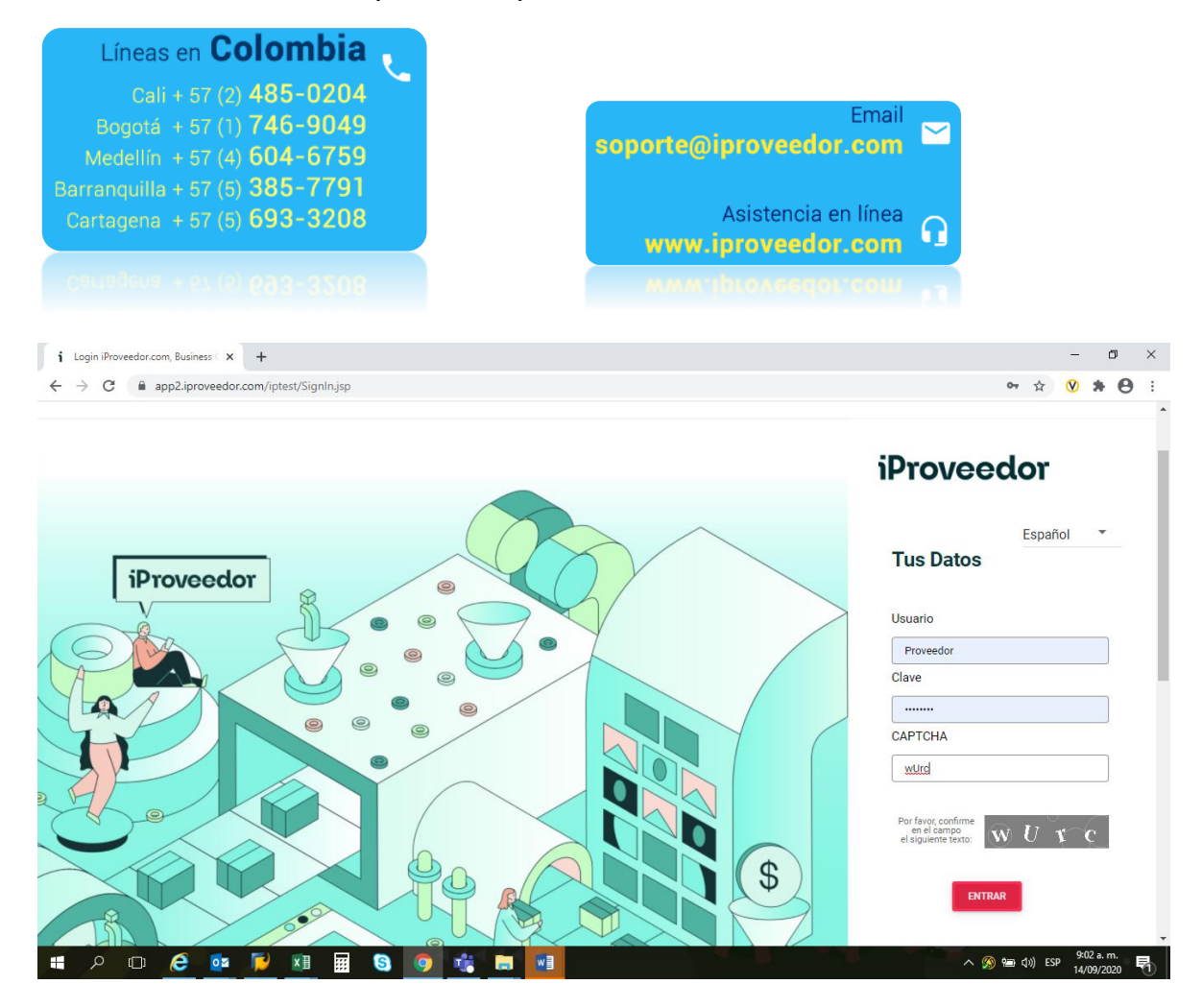

## Proveedor.com, Business Communix  $\hspace{.7cm} - \hspace{.4cm} \sigma \hspace{.4cm} \times \hspace{.4cm}$  $\leftarrow$   $\rightarrow$   $\mathbf{C}$  **a** app2.iproveedor.com/iptest/Main.jsp  $\mathbf{C}$  $\leftarrow$  $\Theta$   $\Omega$ iProveedor  $\overline{\alpha}$ Buscar Compañia 63,636,836.00 232,667.00 \$ cop 66 Demo LLC  $\mathbf{1}$  $\bullet$ American Tower Costa Rica Demo LLC  $USD$ 172 694,640,510.00  $26$ 198,493,792.00 Kaeser Compresores de Colombia Ltda COP  $\circ$  $\circ$  $\Omega$  $\circ$ Argos Panamá, S.A. ŵ Teamfoods  $\bullet$  $\ddot{\mathbf{0}}$  $\ddot{\phantom{0}}$ COP  $\circ$ Casa Editorial El Tiempo S.A. û. ŵ Concreto, S.A.  $\bar{\mathbb{H}}$ Demo LLC û. Demo Pruebas S.A.S ŵ Porvenir S.A. Terminal Granelera Bahia Las<br>Minas, S.A. û  $\varphi$   $\Box$   $\theta$   $\circ$  $\land$  (a)  $\leftarrow$  (1) ESP  $\frac{9:02a.m}{14/09/2020}$  $x \equiv$ 圜  $\bullet$ ÷ D **lo** 噛 **FOR** ™ Е

## **3.** Seleccionar el cliente Porvenir S.A:

## **4.** Seleccionar la opción *Radicación de Facturas:*

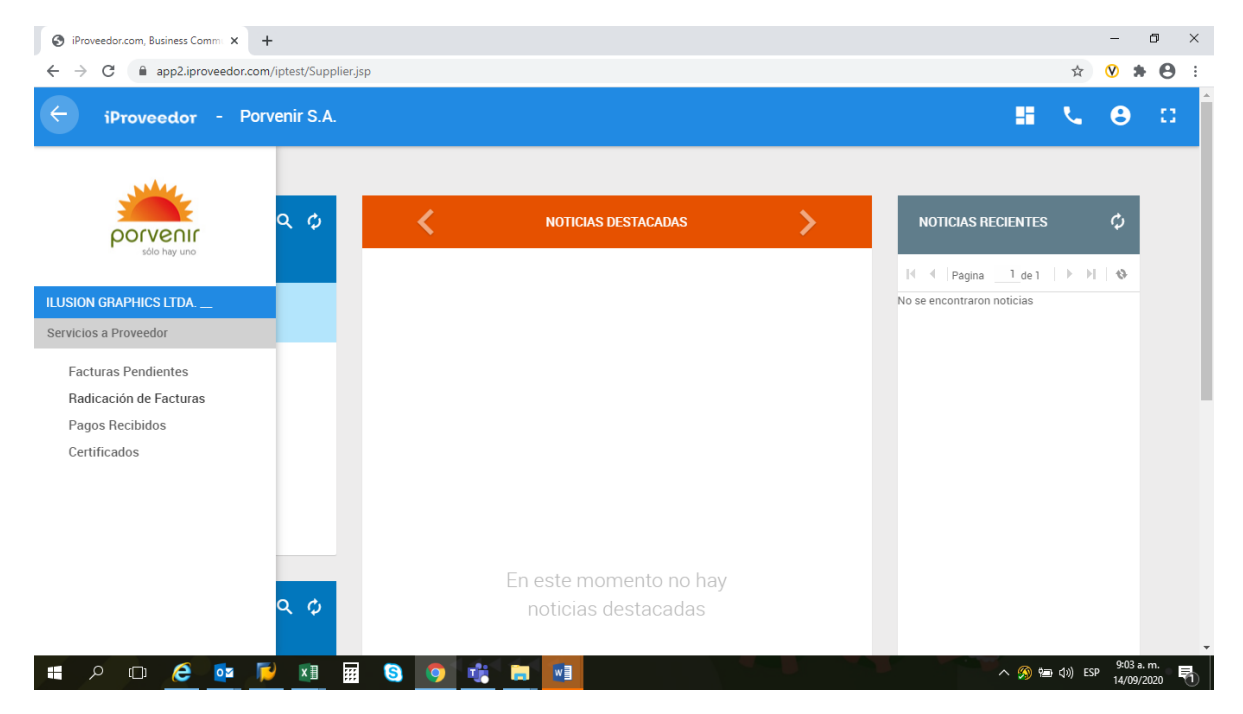

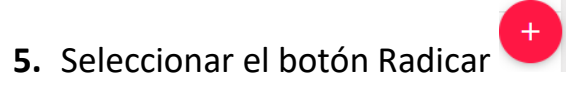

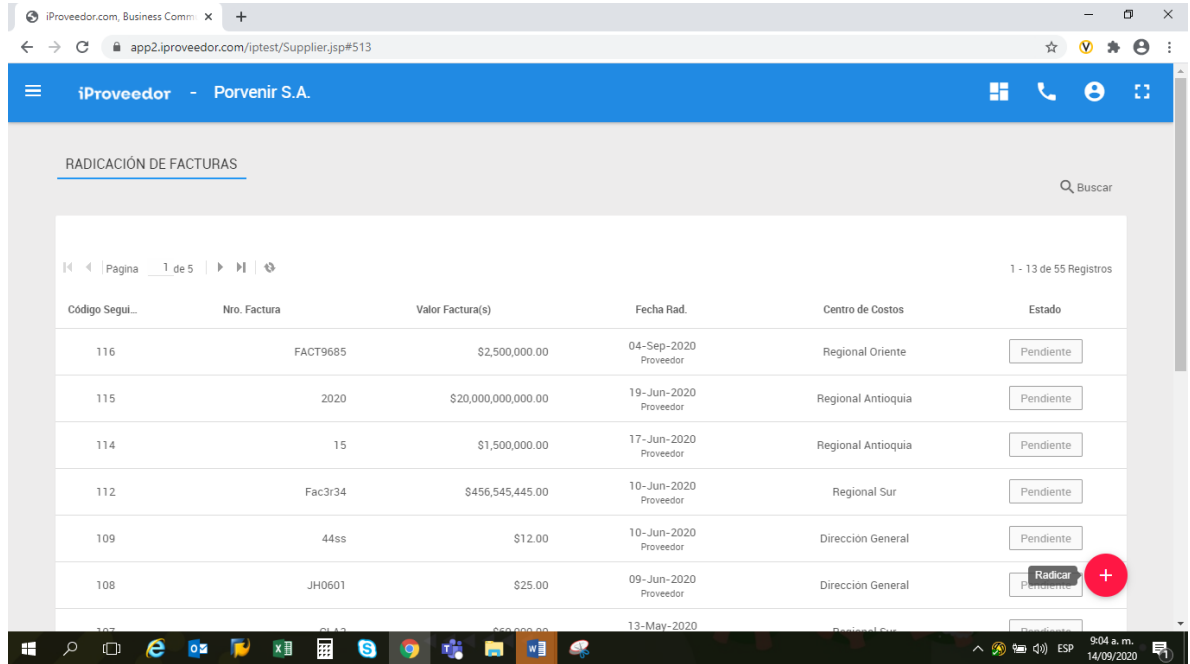

- **6.** Diligenciar los datos solicitados por el formulario:
	- **a.** El campo orden de compra solo es obligatorio para aquellos proveedores que emiten sus facturas contra una OC ya autorizada.
	- **b.** El campo entrada de mercancía no es un campo obligatorio.
	- **c.** Centro de costos corresponde a la ubicación (Ciudad) en la cual se radica la factura.
	- **d.** Siempre deberá estar marcada la opción de Factura Digital/Fisica
	- **e.** El archivo PDF es obligatorio y corresponderá a la imagen de la factura.
	- **f.** En el campo anexo, se deberá subir la correspondiente orden de compra o contrato así como los demás soportes que sean requeridos para la validación de la factura.

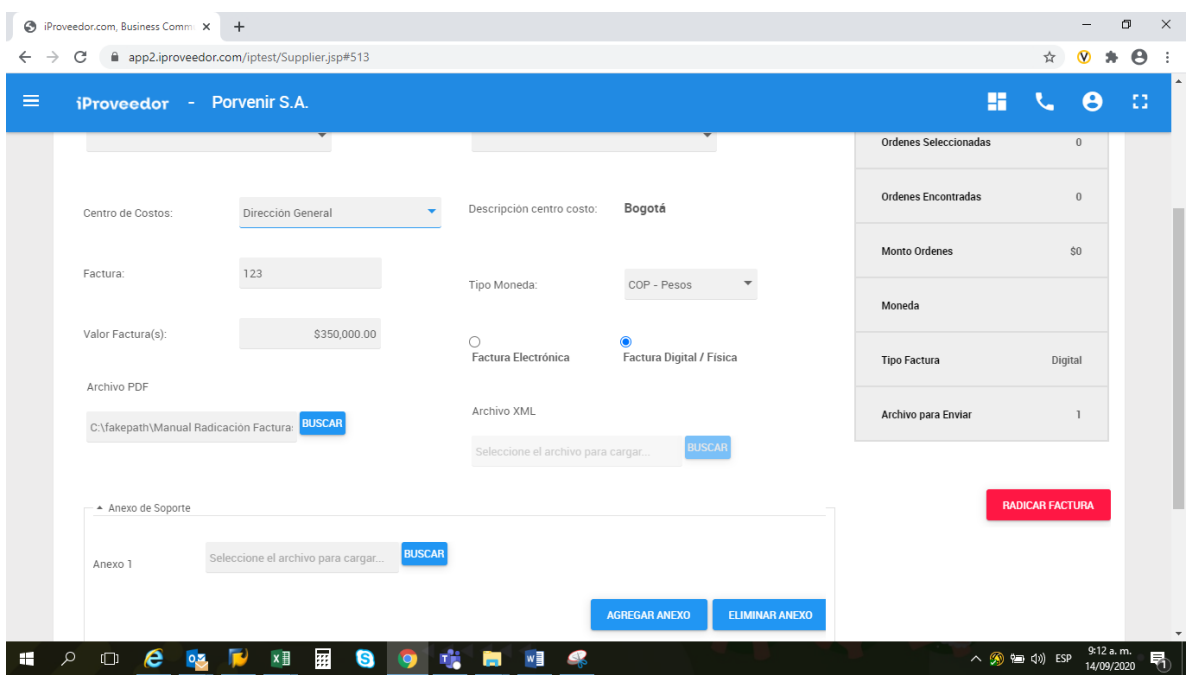

**7.** Una vez diligenciados todos los campos, se da clic en la opción radicar

RADICAR FACTURA factura **de la confirmación de confirmación** si está seguro que los datos se ingresaron correctamente:

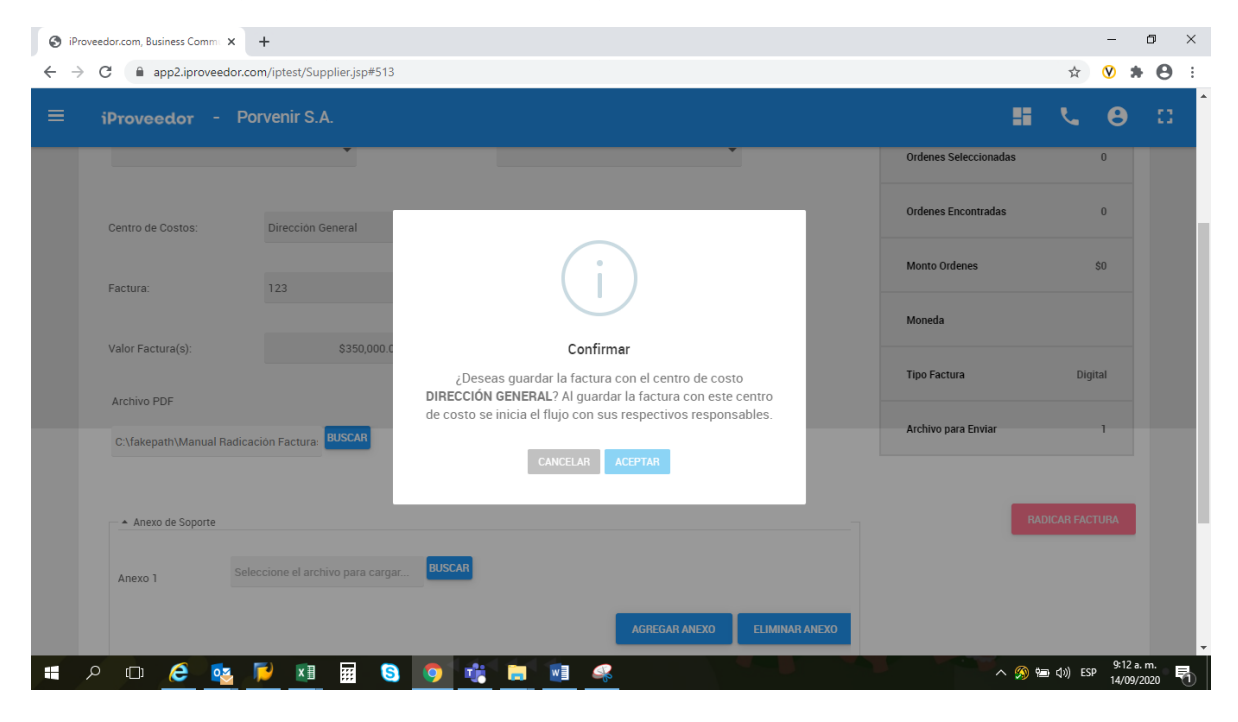

**8.** El sistema generara un mensaje de que el proceso se realizó correctamente:

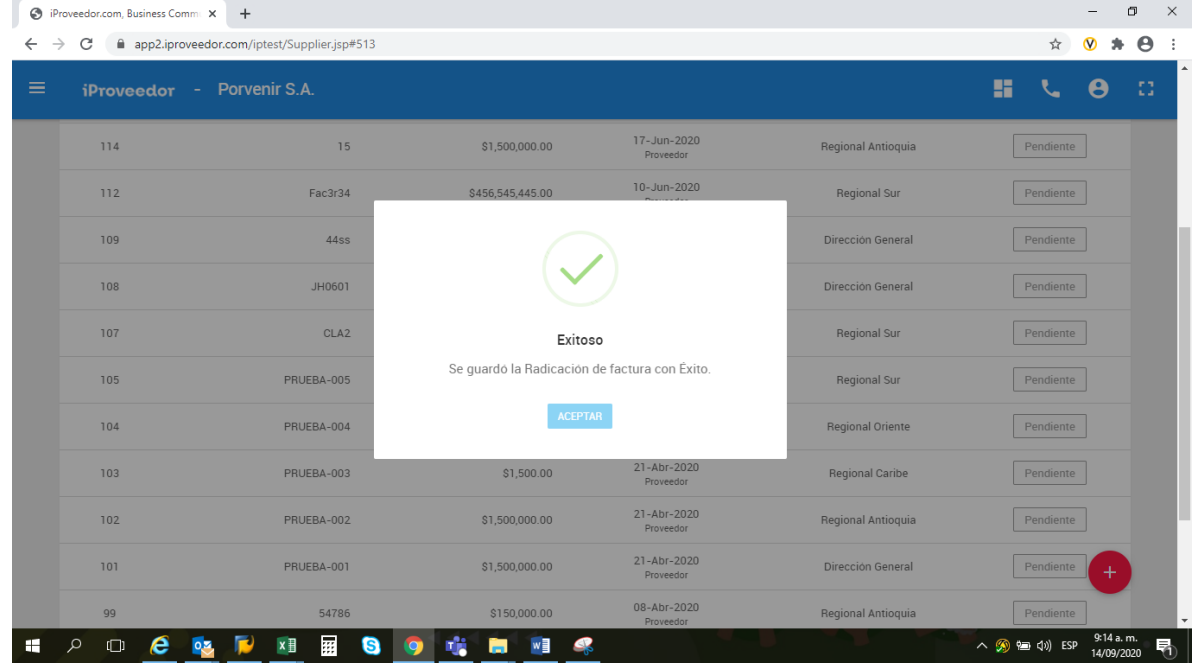

**IMPORTANTE:** Recuerde que el seguimiento de aceptación o rechazo del proceso de radicación de sus facturas lo debe realizar a través del portal; si su factura fue rechazada podrá consultar la causal de devolución y radicar nuevamente, siempre y cuando se encuentre dentro de los tiempos establecidos para el proceso.